## **ALTERAÇÃO DE CADASTRO OU DADOS DO TRABALHO**

Como autor, é possível alterar os dados do trabalho que você submeteu no site da Semana C&T. Siga passo a passo esse tutorial para fazer as alterações devidas.

## **1º - Entre no sistema com seu usuário.**

<http://conferencias.dppg.cefetmg.br/>

## **2º - Ao entrar com o seu usuário, você verá algo parecido com a imagem abaixo:**

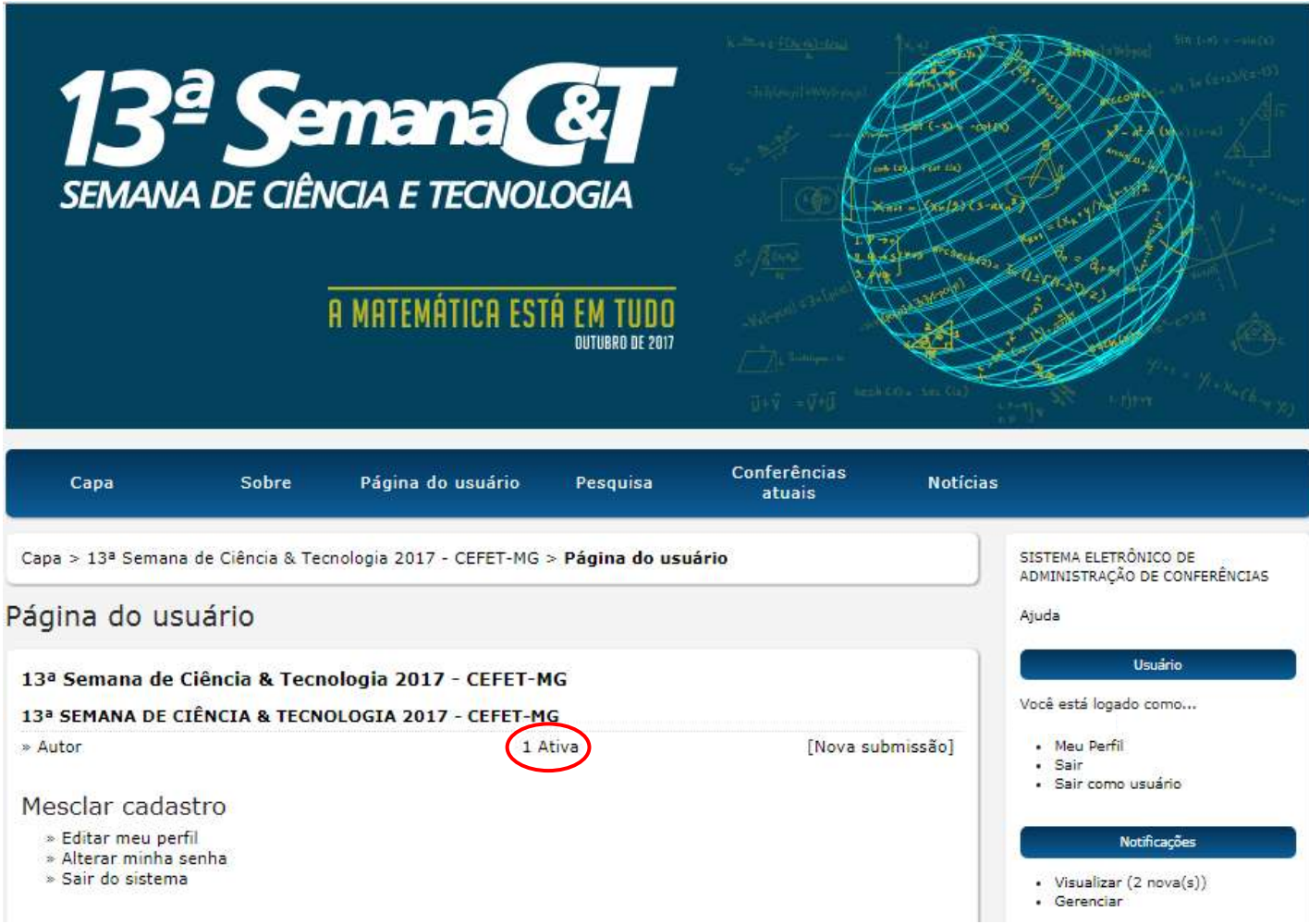

**3º - Clique em Autor ou em 'X' Ativa.**

**4º - Você verá o(s) trabalho(s) submetido(s). Clique no título do trabalho que deseja modificar os dados.**

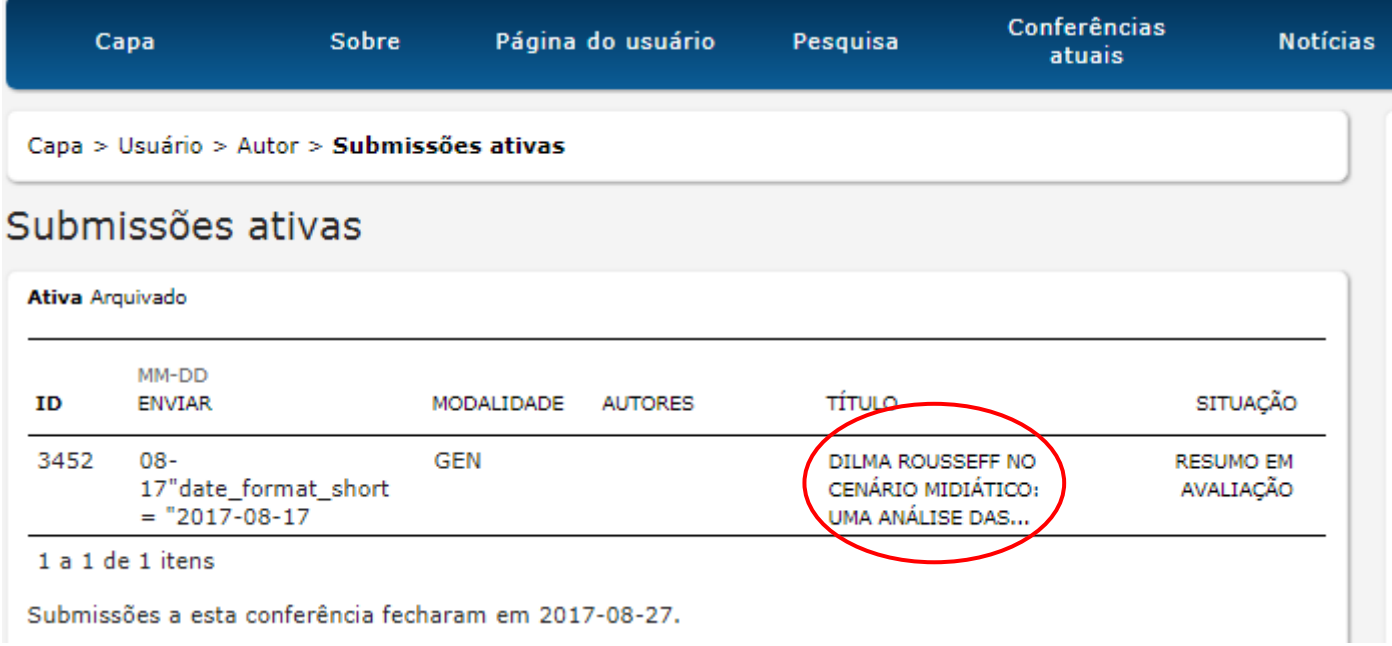

## **5º - Ao abrir o trabalho, procure por Editar Metadados. Olhe a imagem abaixo:**

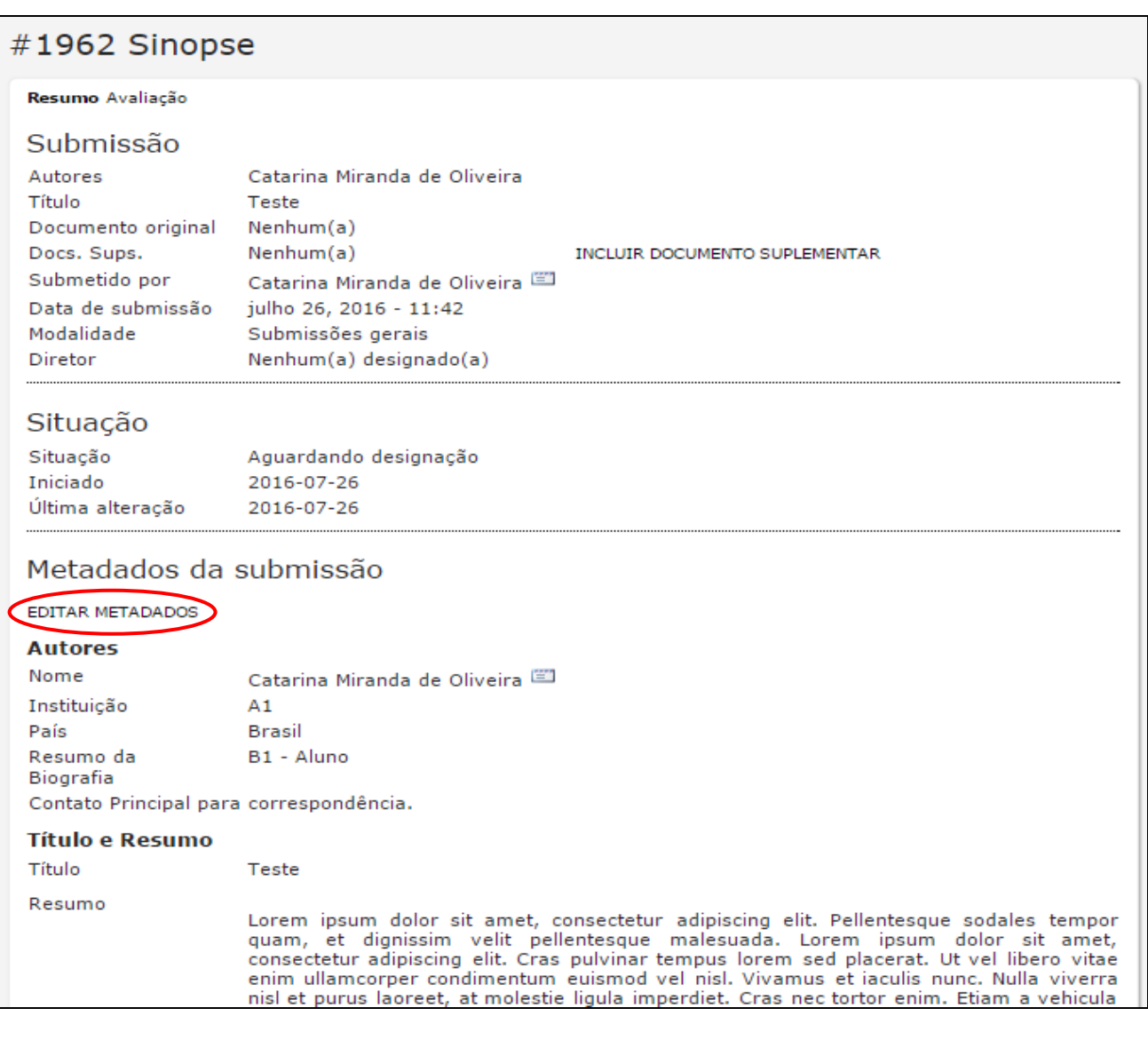

**6º - Você pode modificar todos os dados do seu trabalho, basta seguir as instruções abaixo. Qualquer dúvida entre em contato conosco.**

**Faça todas as alterações necessárias, inclusive cadastramento de autores, caso esteja faltando coorientador, aluno, palavras-chave, etc.** 

**LEMBRE-SE: O primeiro autor a ser preenchido é o ORIENTADOR, depois o COORIENTADOR(A), caso exista, e depois o(a,s) ALUNO(a,s).** 

Para ir incluindo os outros autores clique na tecla **mediatival della** que fica logo abaixo na tela. **Veja imagem abaixo.**

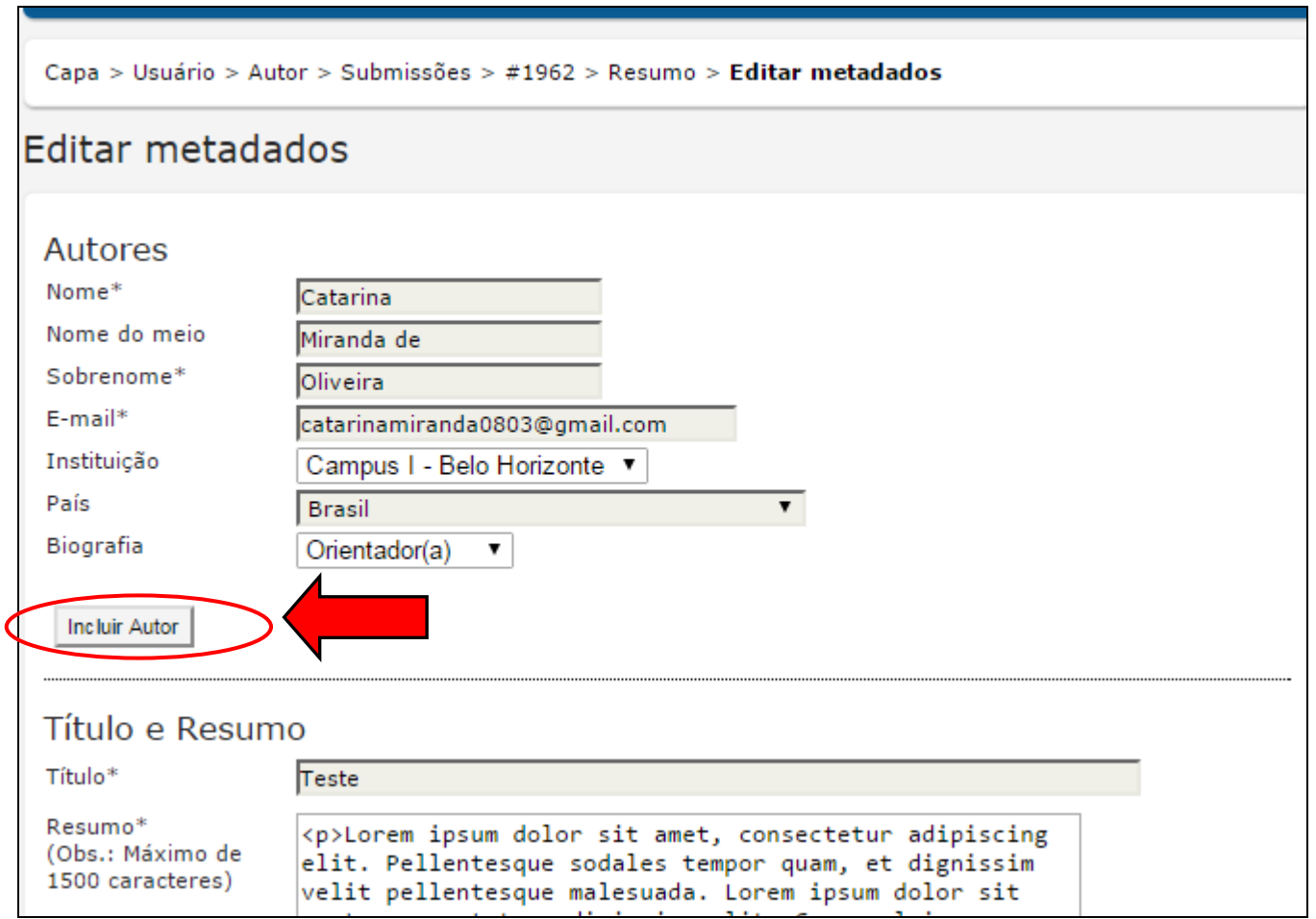

**7º -** Preencha os campos **Título e Resumo**. Caso seu trabalho tenha título e subtítulo separeos por dois pontos. O resumo deve ter entre **1000 e 1500 caracteres, contando com os espaços.** Para escrever seu resumo siga essas 4 etapas:

- **Finalidade da experiência** se compõe de uma indicação introdutória da razão para investigar o tópico do projeto e uma indicação do problema e/ou hipótese que está sendo estudada;
- **Procedimentos usados –** se compõe de um resumo dos pontos chaves e uma vista geral de como a investigação foi conduzida e um resumo sem muitos detalhes sobre os materiais usados;
- **Observações/Coleta de dados/Resultados -** esta seção deve fornecer os resultados principais que conduzem diretamente às conclusões que você extraiu e não deve dar muitos detalhes sobre os resultados nem incluir tabelas ou gráficos;
- **Conclusões –** compõe das conclusões da investigação e possíveis indicações para aplicação e extensão da investigação.

Vejamos um exemplo para ilustrar, com os trechos devidamente codificados:

- Azul (finalidade da experiência)
- Verde (procedimentos usados) ۰
- Vermelho (Observações/Dados/Resultados)
- Cor-de-rosa (Conclusões) ۰

A urbanização e exploração dos recursos naturais de maneira mal planeiada vêm causando sérios impactos ambientais. Grandes derrubadas de áreas verdes podem incorrer na extincão de espécies de animais e plantas ainda não estudadas, além de causar deseguilíbrios ambientais que podem atingir grandes extensões em torno das áreas derrubadas. Desenvolvemos um estudo do impacto da derrubada da floresta nativa e aterramento da área onde agora fica localizado o campus básico da UFPA sobre a biodiversidade da fauna de invertebrados do solo. Nossa hipótese é que o aterramento diminui drasticamente a biodiversidade dos invertebrados do solo. Mediante o uso de armadilhas para captura de invertebrados (Armando e Araújo, 1988), coletamos espécimes em diferentes locais do campus (bosques aterrados e bosques não aterrados). Depois de identificar e catalogar os espécimes de acordo com sua classificação taxonômica, procuramos fazer comparações da quantidade e variedades de espécimes coletadas em diferentes locais dentro do campus da UFPA, por meio de gráficos comparativos. Após a análise dos resultados, encontramos grandes diferencas na abundância e distribuição entre as ordens nas áreas estudadas. Isso indica que, com o aterramento do bosque, a fauna de invertebrados do local foi seriamente alterada. Apesar deste estudo ter um caráter de investigação preliminar, uma vez que se faz necessária a coleta e análise de um número maior de amostras para que se tenha uma maior representatividade da fauna nos dois ambientes estudados, já serve de alerta sobre os potenciais perigos de aterramento de grandes áreas de mata virgem, sem a realização de estudos sobre a biodiversidade existente nos locais a serem utilizados para grandes construções humanas.

**8º-** No campo **Área e subárea do conhecimento acadêmico** escolha a grande área na qual seu trabalho se encaixa. Escolha uma única área dentre as listadas logo abaixo no campo.

No campo das **Palavras-chave**, digite **apenas três** palavras-chave, separando-as por ponto final. Veja exemplo na figura abaixo.

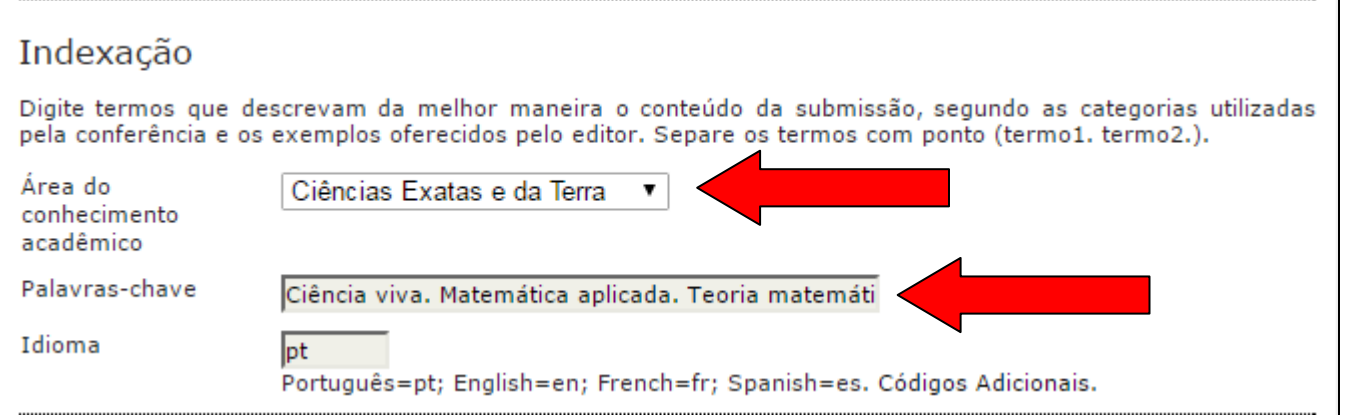

**9º –** Em **Agências de Fomento/Programas** escolha em qual programa se encaixa o trabalho. Observe a imagem:

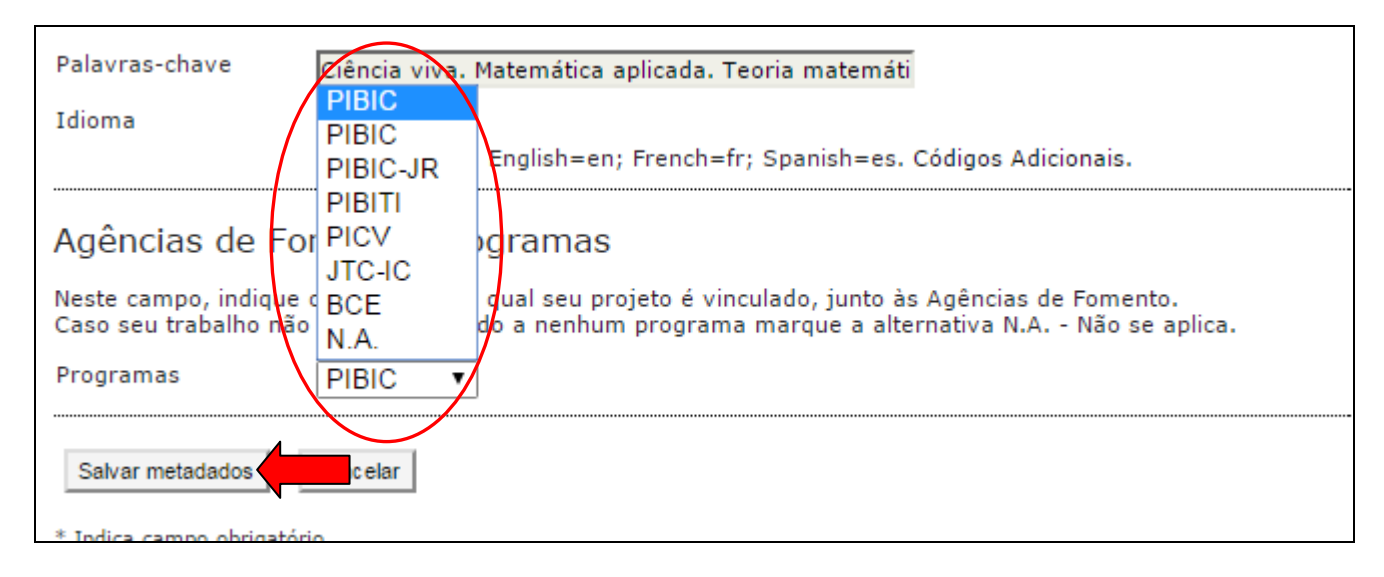

**10º –** Após seguir todos esses passos, clique em **Salvar metadados**. Seu trabalho vai ser modificado devidamente.